# **Werkstätte – Schlauch-Werkstatt**

(alle aufgeführten Informationen sind nur Empfehlungen zum Aufbau und Nutzung der Module im E-PROFVS)

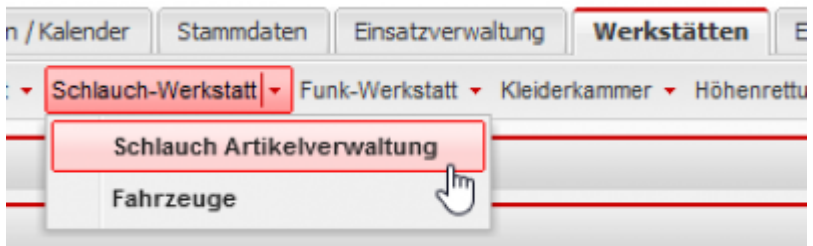

## **Vorhaben**

Einen Workflow zur Schlauch-Werkstatt anlegen um fertige Schläuche aus einem Lager auf Fahrzeug Laderäume zu Buchen und benutzte Schläuche aus den Fahrzeug Laderäumen in ein anderes Lager umbuchen.

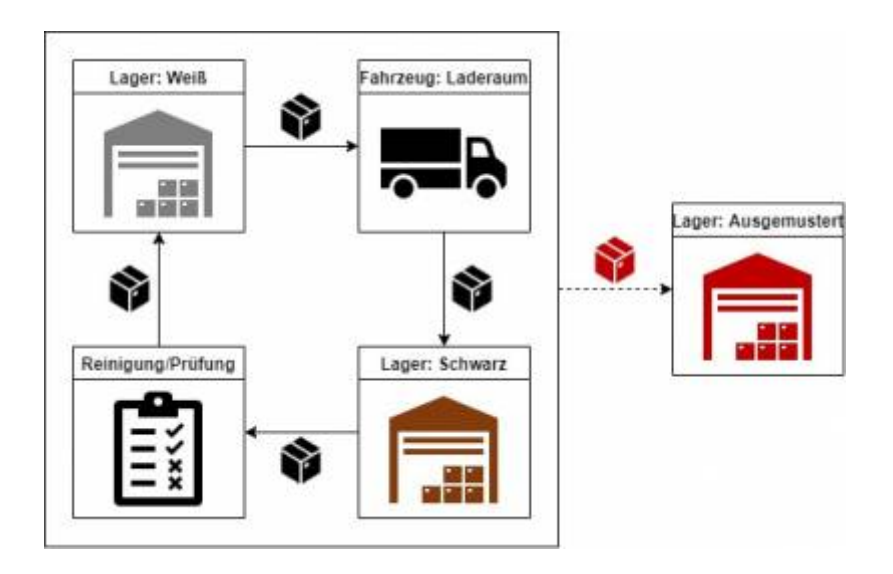

## **Ablauf**

- 1. Webseite öffnen: [https://\[FEUERWEHR\].fvsweb.com/mobile\\_index.php](https://[FEUERWEHR].fvsweb.com/mobile_index.php)
- 2. Login API-Key/EAN Scannen
- 3. Auswahl "Lagerbewegung intern"
- 4. **Scan 1**: Das Lager in welches gebucht werden soll (z.B. Schmutzlager oder Fahrzeug)
- 5. **Scan 2**: Dienstleistung (z.B. PA-Falsche füllen)
- 6. **Scan 3**: Artikel Code scannen
- 7. Wieder mit Schritt 5. weiterverfahren

## **Vorbereitung**

## **Lager anlegen**

## Stammdaten/Lager

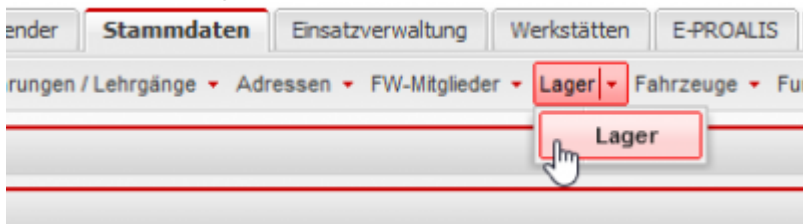

## **1. Lager – Weiß**

### **1.1. Neues Lager anlegen "+Neu"**

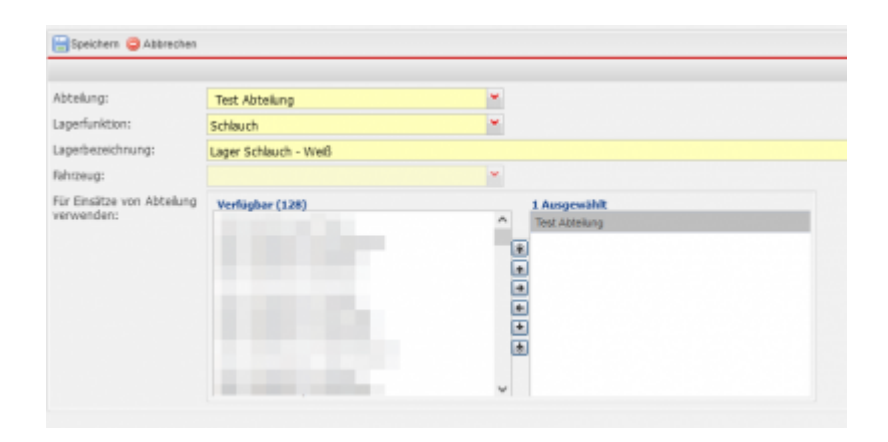

## **2. Lager – Schmutz**

#### **2.1. Neues Lager anlegen "+Neu"**

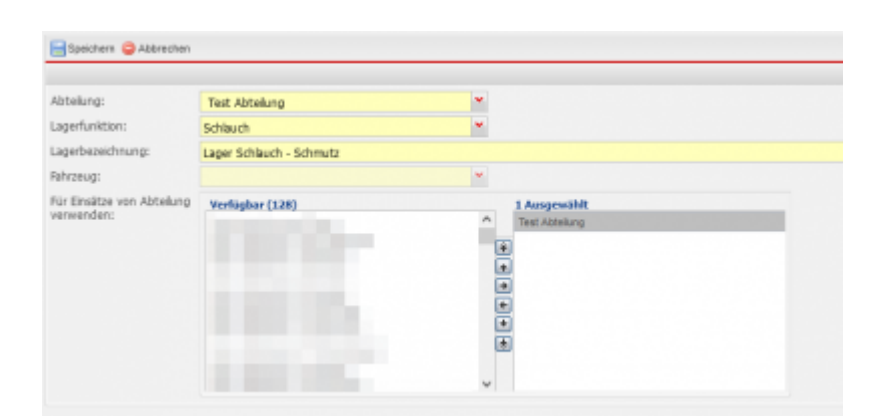

## **Fahrzeug mit Lagerfläche anlegen**

## **1. Fahrzeug anlegen**

#### Stammdaten/Fahrzeuge

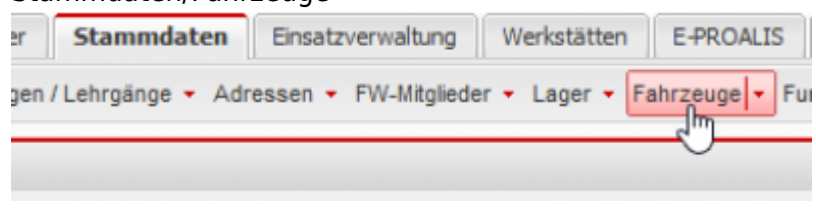

#### **1.1. Neues Fahrzeug anlegen "+Neu"**

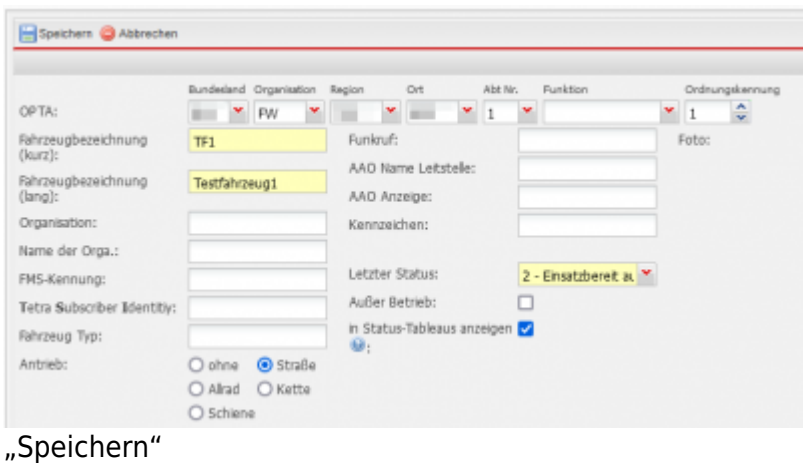

#### **1.2. Eine Abteilung dem Fahrzeug zuordnen**

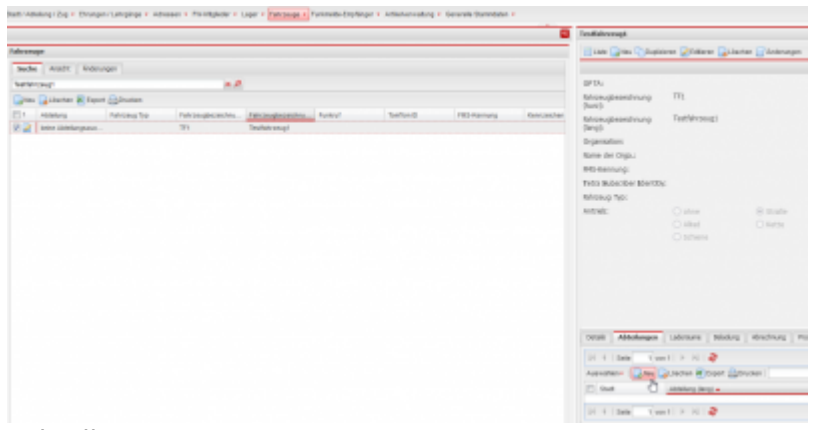

"Abteilung" → "+Neu"

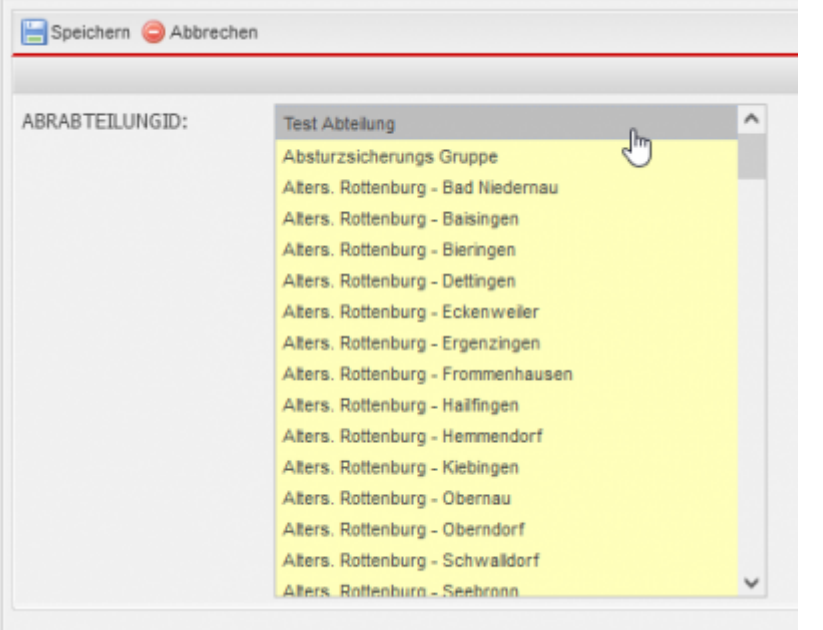

"Speichern"

### **1.3. Laderaum für Fahrzeug anlegen**

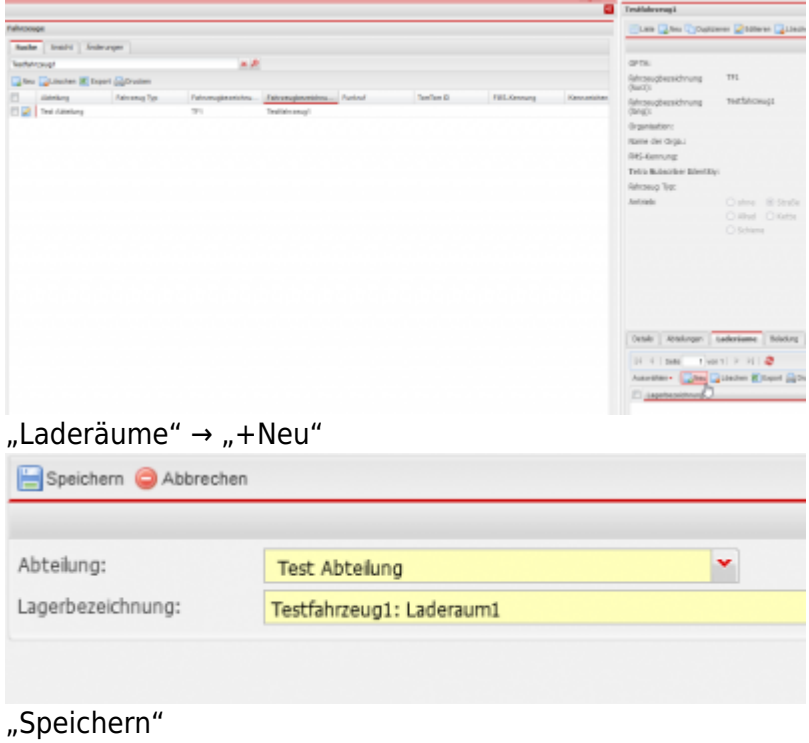

## **Schlauch anlegen**

## **1. Artikel (Schlauch) anlegen**

Stammdaten/Artikelverwaltung/Artikelstamm

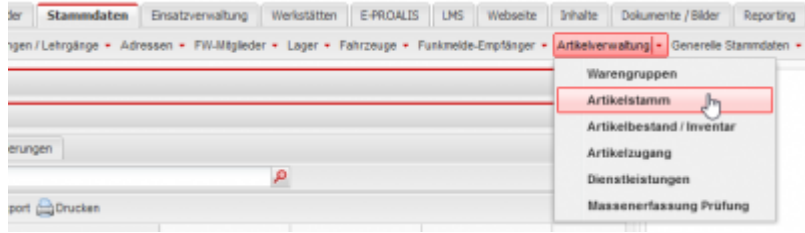

**1.1. Neuen Artikel Schlauch anlegen "+Neu"**

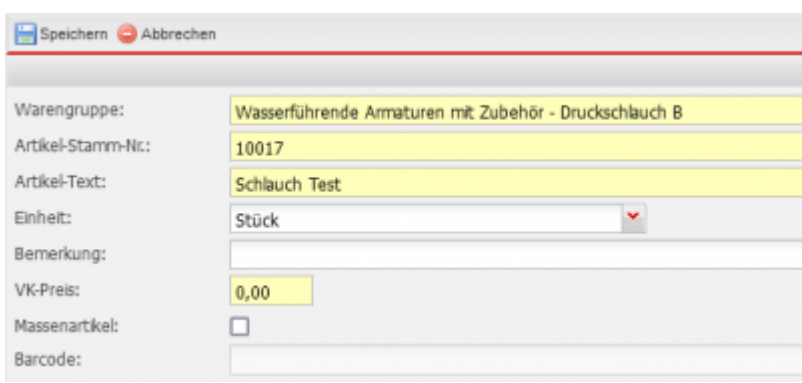

## **1.2. Schlauch hinzubuchen**

## Stammdaten/Artikelverwaltung/Artikelzugang

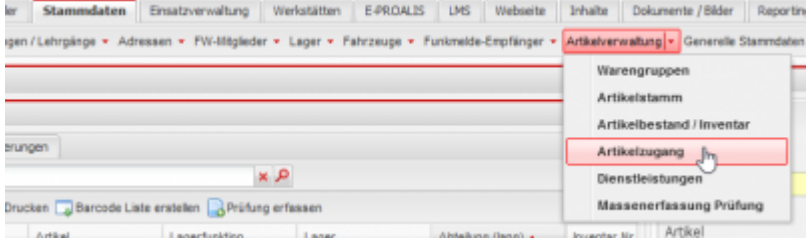

## **1.2.1. Buchungsdaten ausfüllen**

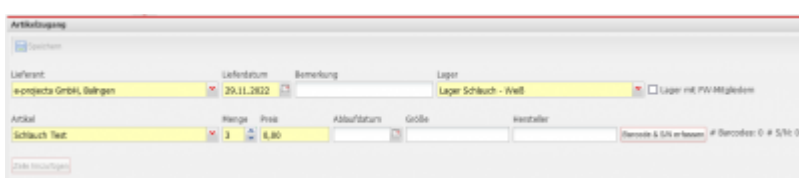

#### **1.2.2. Barcodes & S/N für Artikel vergeben "Barcode & S/N erfassen"**

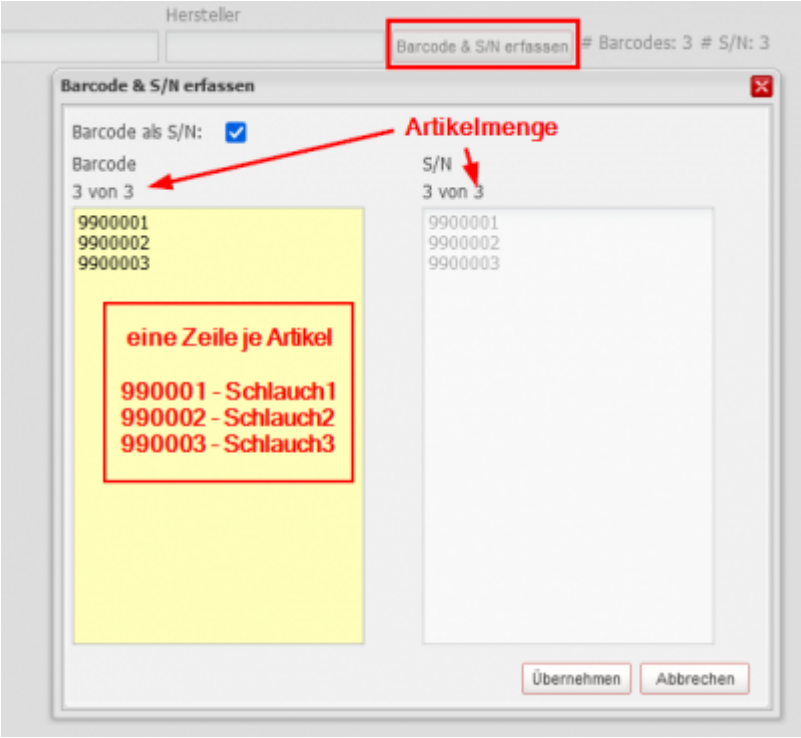

"Übernehmen"

## **1.2.3. Artikelzugang buchen - "Speichern"**

( ggf. über "Zeile hinzubuchen" mehr Artikel der Buchung hinzufügen )

## **1.3. Artikelbestand prüfen**

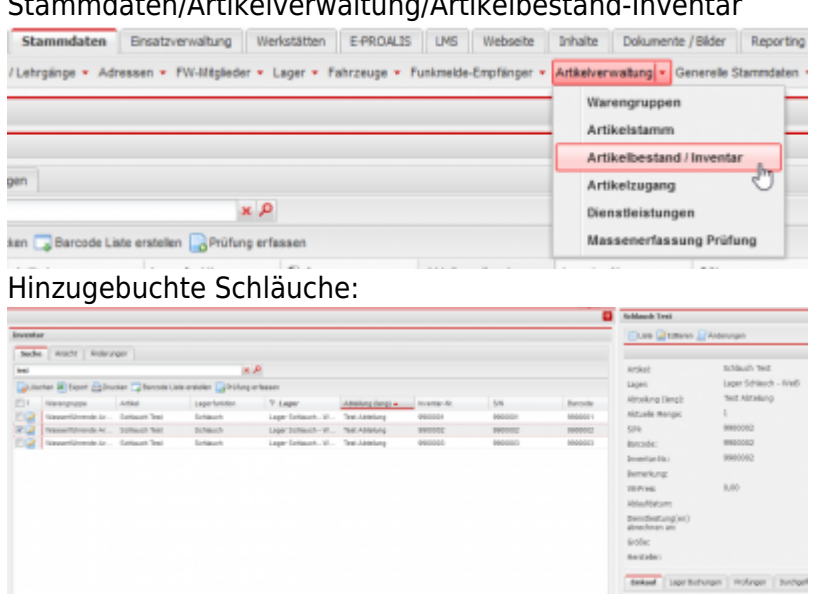

## Stammdaten/Artikelverwaltung/Artikelbestand-Inventar

## **Dienstleistung (mit Prüfung) für Artikel hinterlegen**

## Stammdaten/Artikelverwaltung/Dienstleistungen

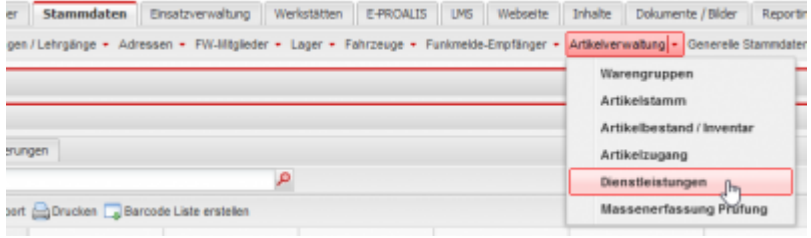

## **1.1. Neue Dienstleistung anlegen "+Neu"**

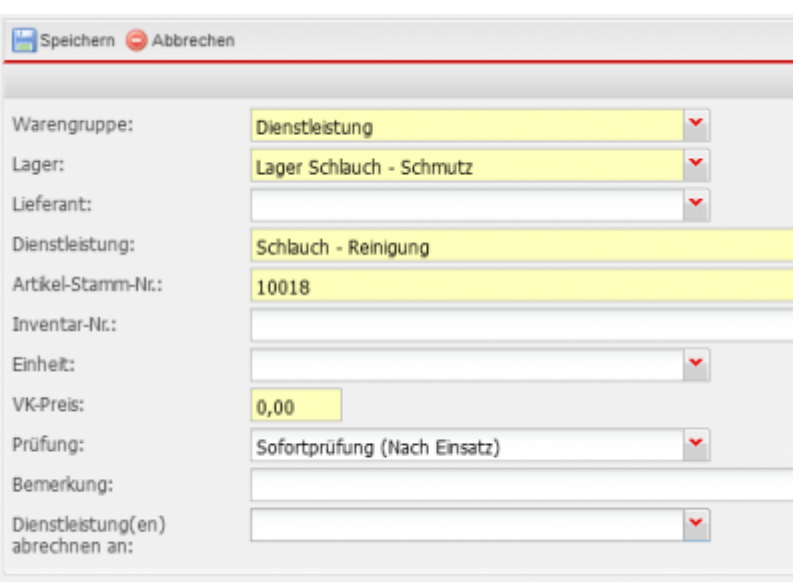

( optional: "Prüfung:" hinterlegen, Prüfungen können erstellt werden unter: Stammdaten/Generelle Stammdaten/Prüfungen )

## **2. Prüfungen**

## Stammdaten/Generelle Stammdaten/Prüfungen

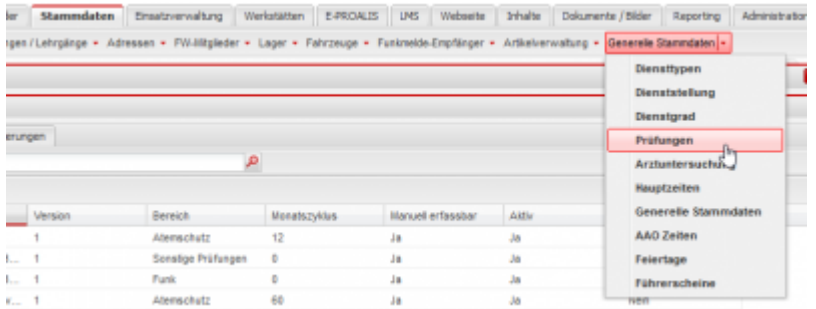

Prüfungen können hinterlegt werden für:

- Artikelstamm
- Dienstleistungen

## **Barcodes für Handscanner erzeugen**

## **1. Lager**

#### Stammdaten/Lager der **Stammdaten** Einsatzverwaltung Werkstätten E-PROA ngen / Lehrgänge + Adressen + FW-Mitglieder + Lager + Fahrzeuge ∣ħ

## **1.1. Lager – Schlauch**

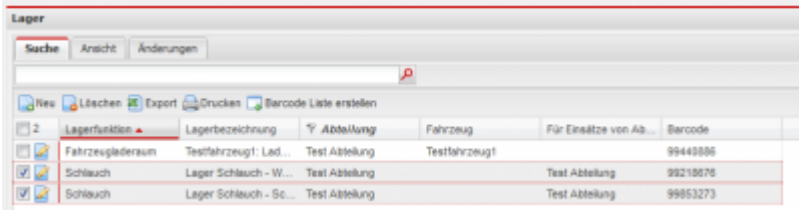

gewollte Lager auswählen → "Checkbox in Liste anhaken" Barcodes erzeugen → "Barcode Liste erstellen"

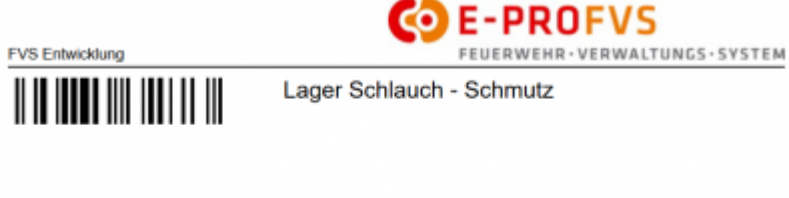

 $\| \| \| \|$ 

#### **1.2. Lager - Fahrzeug**

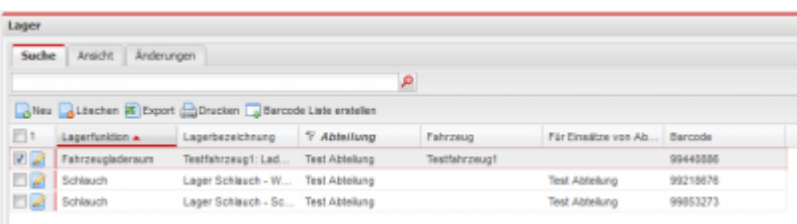

Lager Schlauch - Weiß

gewollte Lager auswählen → "Checkbox in Liste anhaken" Barcodes erzeugen → "Barcode Liste erstellen"

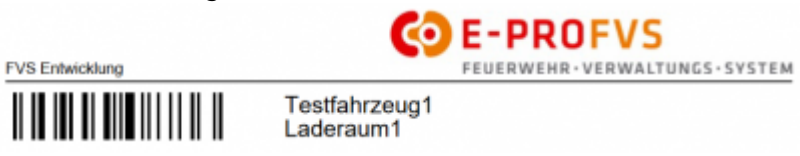

## **2. Artikel**

#### Stammdaten/Artikelverwaltung/Artikelbestand-Inventar

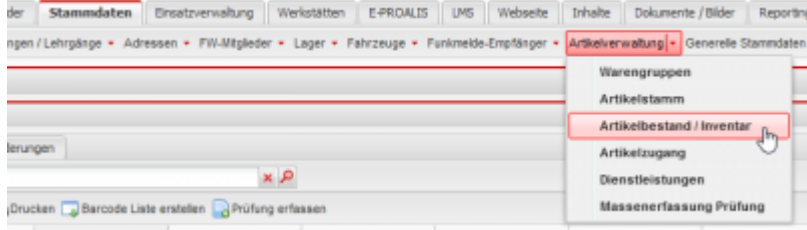

## **2.1. Artikel**

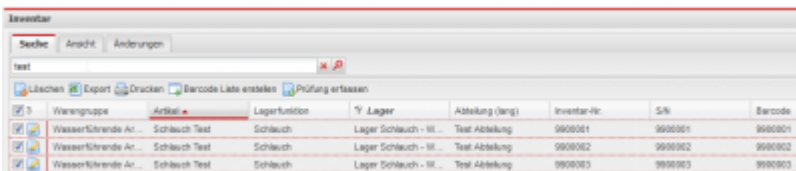

gewollte Artikel auswählen → "Checkbox in Liste anhaken" Barcodes erzeugen → "Barcode Liste erstellen"

![](_page_8_Picture_9.jpeg)

9900002 Schlauch Test - Lager Schlauch - Weiß

![](_page_8_Picture_11.jpeg)

9900003 Schlauch Test - Lager Schlauch - Weiß  $\frac{1}{2}$ 

9900001 Schlauch Test - Lager Schlauch - Weiß  $\frac{9900001}{9900001}$ 

## **3. Dienstleistungen**

## Stammdaten/Artikelverwaltung/Dienstleistungen

![](_page_8_Picture_71.jpeg)

#### **3.1. Dienstleistungen**

![](_page_9_Picture_2.jpeg)

gewollte Artikel auswählen → "Checkbox in Liste anhaken" Barcodes erzeugen → "Barcode Liste erstellen"

![](_page_9_Picture_4.jpeg)

## **API-Key für mobile Seite**

Ein API-Key wird zusammen mit dem Anlegen eines Benutzers erzeugt.

### Administration/Benutzerverwaltung/Benutzer

![](_page_9_Picture_66.jpeg)

## Benutzer, Detailansicht → API-Key:

![](_page_9_Picture_67.jpeg)

## Druck für Handscanner:

![](_page_9_Picture_12.jpeg)

## **Lagerbewegung**

## **Artikel umbuchen im E-PROFVS**

## Werkstätten/Umbuchung

![](_page_10_Picture_5.jpeg)

In der Umbuchung werden Artikel auf Lager gebucht. Optional kann hierbei eine Dienstleistung mit angegeben werden.

→ Alle Umbuchungen werden mit dem aktuell verwendeten Benutzer durchgeführt. Ein eigener Benutzer für Lagerbewegungen einer Abteilung wird empfohlen.

![](_page_10_Picture_132.jpeg)

**! Wichtig ! :** Die Reihenfolge der Dateneingabe ist relevant für 1)automatische Bestätigung; Es muss immer zuerst ein Lager angegeben werden, bevor ein Artikel ausgewählt wird, ansonsten passiert keine automatische Buchung!

Lager → (Dienstleistung →) Artikel

- 1. "Automatische Bestätigung:" führt die Buchung ohne manuelle Bestätigung über "umbuchen" durch sobald ein Artikel ausgewählt wird und ein Lager bereits ausgewählt ist. Reihenfolge beachten, s.o.
- 2. "Barcode:" ist ausschließlich bei Benutzung eines Handscanners relevant. Das Feld ist standardmäßig vorausgewählt und nimmt alle Handscanner Eingaben , Barcode-Scans, an für Lager / Dienstleistungen / Artikel.
- 3. "Lagerliste mit FW-Mitglieder:" Listet in der Auswahl für 3)Lager; zusätzlich die Lager der Feuerwehrmitglieder.
- 4. "Lager:" Auswahl aller verfügbaren Lager.
- 5. "Tätigkeit:" Auswahl aller verfügbaren Dienstleistungen.
- 6. "Artikel:" Auswahl aller verfügbaren Artikel.
- 7. Anzeige Information zur aktuell durchgeführten Umbuchung.
- 8. "umbuchen" manuelle Bestätigung für Umbuchungen.

## **Artikel umbuchen über mobile URL**

E-PROFVS bietet eine URL an über die nur Umbuchen möglich sind, ohne Zugriff auf die restlichen Programmfunktionen.

 $\rightarrow$  URL: \\ https:// [ E-PROFVS Adresse ihrer Feuerwehr ] /mobile index.php

![](_page_11_Picture_81.jpeg)

- 1. Login über API-Key für Handscanner. API-Keys können im E-PROFVS in den jeweiligen Benutzern erstellt werden.
- 2. Manueller Login Bestätigung.
- 3. Auf Standard Login wechseln für Benutzer & Passwort Eingabe.

Login und für Umbuchungen auf "Lagerbewegung intern" gehen:

![](_page_11_Picture_82.jpeg)

Mobile Oberfläche für Umbuchungen:

![](_page_11_Picture_83.jpeg)

Umbuchungen werden hier mit dem Handscanner durchgeführt.

Gescannte Barcodes für Lager/Dienstleistungen/Artikel werden direkt eingelesen und eine automatische Umbuchung findet statt.

![](_page_12_Picture_3.jpeg)

**! Wichtig ! :** Die Reihenfolge der Dateneingabe ist relevant. Es muss immer zuerst ein Lager angegeben werden, bevor ein Artikel ausgewählt wird, ansonsten passiert keine automatische Buchung!

Lager → (Dienstleistung →) Artikel

![](_page_12_Picture_54.jpeg)